# **CMYK**

Die finalpix-Reihe kann nur mit RGB-Fotos umgehen. Wenn Sie CMYK-Bilder benötigen, weil Sie das Ergebnis beispielsweise in Druckerzeugnissen weiterverwenden wollen, müssen Sie zunächst eine RGB-Variante bearbeiten. Nach der Anwendung der gewünschten Filter können Sie das Foto in einem Bildbearbeitungsprogramm in den CMYK-Modus umwandeln.

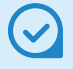

### **Analoge Filme**

Zu analogen Zeiten hatte jeder verwendete Filmtyp seinen eigenen Farbcharakter. So entstanden beispielsweise mit Fuji-Filmen farbkräftige Ergebnisse, während sich bei Kodak-Filmen etwas dezentere Farben ergaben.

# **1.1 finalpix – ein kurzer Überblick**

Bei finalpix handelt es sich um eine Reihe von Plug-in-Modulen, die in Bildbearbeitungsprogramme wie Photoshop oder Lightroom eingegliedert und von dort aufgerufen werden. Bei der Installation wird überprüft, welche kompatiblen Programme vorhanden sind, und die Plug-in-Module werden genau für diese installiert. Alternativ können Sie die verschiedenen Tools auch direkt starten und ohne ein Bildbearbeitungsprogramm einsetzen.

#### **Die einzelnen Programmmodule**

Die finalpix Reihe besteht aus acht Plug-ins, die jeweils einen eigenen Arbeitsbereich anbieten. Dabei handelt es sich um die folgenden Module:

- *finalpix ANALOG* dient der Simulation analoger Filmtypen. Sie können bei diesem Plug-in wahlweise auf eine der zahlreichen Vorgaben zurückgreifen oder den Bildlook mit den vielen Optionen selbst anpassen. Um die Anmutung eines »alten Fotos« zu verstärken, können Sie beispielsweise sogar Staub und Kratzer einfügen. Auch Vignettierungen lassen sich ergänzen. Zu analogen Zeiten entstanden diese abgedunkelten Ecken häufiger als bei heutigen digitalen Bildern.
- **Das Plug-in mit der Bezeichnung** *finalpix BLACK & WHITE* ist hilfreich, wenn Sie Ihre Farbfotos gern in eine schwarz-weiße Variante umwandeln wollen. Auch hier werden unzählige Voreinstellungen angeboten, um schnell zu einem beeindruckenden Ergebnis zu kommen. Darüber hinaus haben Sie aber die Möglichkeit, die Bildwirkung mit diversen Optionen selbst anzupassen. Sie können die Bilder auch tonen oder mit einem Rahmen oder einer Vignettierung versehen. Auch das Einfügen einer Struktur ist möglich.
- z Mit dem Plug-in *finalpix COLOR* können Sie die Tonwerte des Bilds mithilfe vielfältiger Optionen sehr präzise anpassen. So können Sie Bilder beispielsweise optimieren, um sie brillanter erscheinen zu lassen. Zusätzlich bietet das Plugin die Möglichkeit, effektvolle Ergebnisse zu erzielen. Unter anderem können gemäldeartige Bilder erstellt und die Fotos können mit einem Rahmen versehen werden. Sie können auch mit Strukturen überlagert werden.
- **Das** *finalpix DENOISE***-Plug-in benötigen Sie, wenn Sie unsch**önes Bildrauschen entfernen wollen, das beispielsweise auftreten kann, wenn Sie Fotos mit einer hohen Empfindlichkeit aufgenommen haben.
- **Das** *finalpix DIVE***-Plug-in ist speziell auf die Optimierung** von Unterwasserfotos ausgerichtet. So lassen sich Farbstiche sehr leicht entfernen, die bei der Unterwasserfotografie unvermeidlich sind. Um schnell zu brillanten Ergebnissen zu gelangen, können Sie auch bei diesem Plug-in auf viele Voreinstellungen zurückgreifen.
- **Das** *finalpix LUT***-Plug-in lässt sich einsetzen, wenn Sie den** Look eines Bilds auf ein anderes Foto übertragen wollen. Dazu werden LUTs verwendet. In den **L**ook-**U**p-**T**abellen sind Bildparameter wie Farbton, Sättigung, Kontrast und weitere enthalten. Beim Übertragen auf ein anders Bild werden diese Tabellen verwendet, um neue Farben zuzuweisen.
- z Das Plug-in *finalpix SHARPEN* können Sie nutzen, um die Bildschärfe hochwertig zu optimieren. Sie können das Bild dabei entweder automatisch korrigieren lassen oder gezielt Einfluss auf das Ergebnis nehmen.
- Normalerweise skaliert man Bilder nicht, da das Hochrechnen der Pixel zu einem schlechten Ergebnis führt. Mit dem Plug-in *finalpix ZOOM* lassen sich Bilder in einer hochwertigen Qualität skalieren.

# **1.2 Die Plug-ins installieren**

Die acht Module müssen einzeln installiert werden.

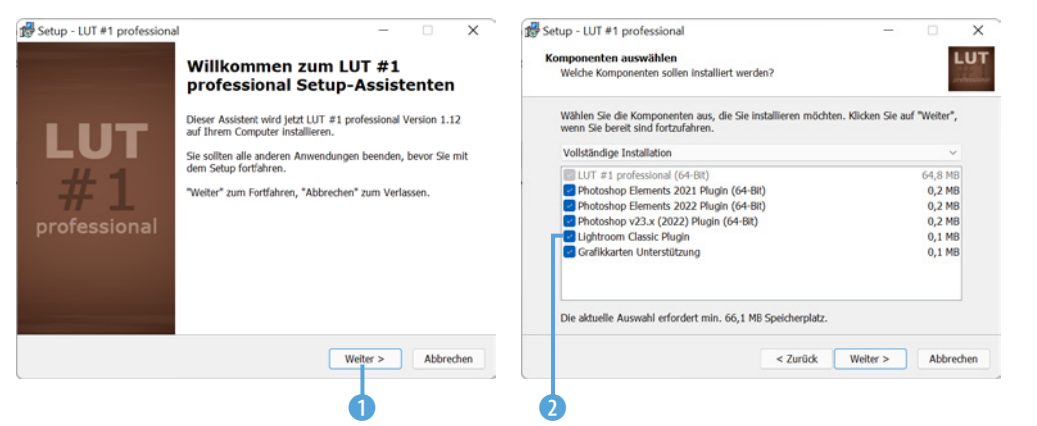

*Beim Installieren der Module werden Sie durch einen Assistenten unterstützt.*

Nach dem Starten des jeweiligen Setup-Programms führt Sie ein Assistent durch die notwendigen Installationsschritte. Nutzen Sie die Weiter-Schaltfläche 1, um zum nächsten Schritt zu gelangen.

Die Installationsprogramme untersuchen, welche Bildbearbeitungssoftware Sie auf dem Rechner installiert haben, und bieten an, für kompatible Programme die Plug-in-Variante zu installieren. Alle mit einem Haken 2 versehenen Module werden installiert.

Zum Abschluss der Assistentenschritte wird mit der *Installieren*-Schaltfläche 3 der Installationsvorgang gestartet. Während der Installation sehen Sie einen Fortschrittsbalken 4.

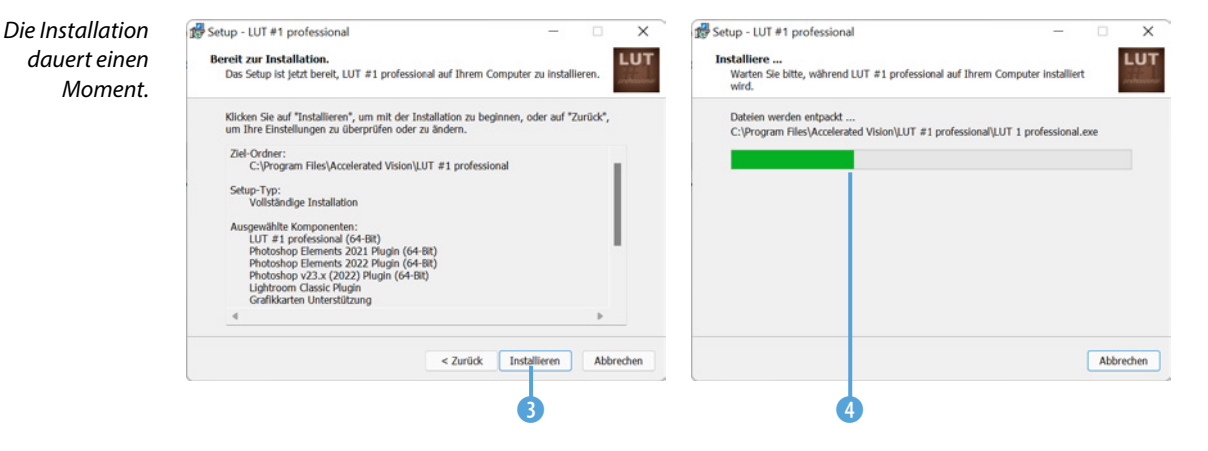

### **1.3 Die Module kennenlernen**

Im Folgenden lernen Sie die verschiedenen Programmmodule kurz kennen. Sie werden in alphabetischer Reihenfolge vorgestellt.

Sie können das betreffende Modul alternativ zur Stand-alone-Variante auch im *Filter*-Menü des Bildbearbeitungsprogramms aufrufen. So sehen Sie nachfolgend das Untermenü *Accelerated Vision* am Ende der *Filter*-Liste in Photoshop CC. Dort sind die Plug-ins 1 alphabetisch sortiert aufgelistet.

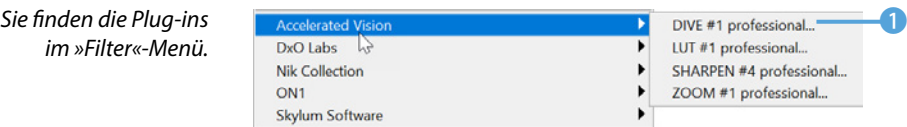

#### **Das Modul finalpix ANALOG**

Das *finalpix ANALOG*-Modul wird eingesetzt, um alte analoge Filme zu simulieren. Beim Start des Programms sehen Sie dieses 1 Schildchen. Die Auswirkungen sollen anhand des folgenden Ausgangsbilds 2 gezeigt werden.

Nach dem Start sehen Sie den unten gezeigten Arbeitsbereich. Am linken Rand sehen Sie diverse Voreinstellungen 4. Oben können Sie zwischen verschiedenen Themenbereichen <sup>3</sup> wählen. Rechts gibt es eine Vorher-nachher-Ansicht **6** und darunter verschiedene Bereiche 6 zur Bildanpassung.

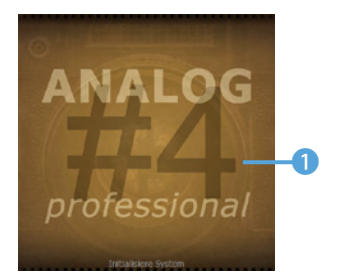

*Beim Programmstart sehen Sie dieses Schild.*

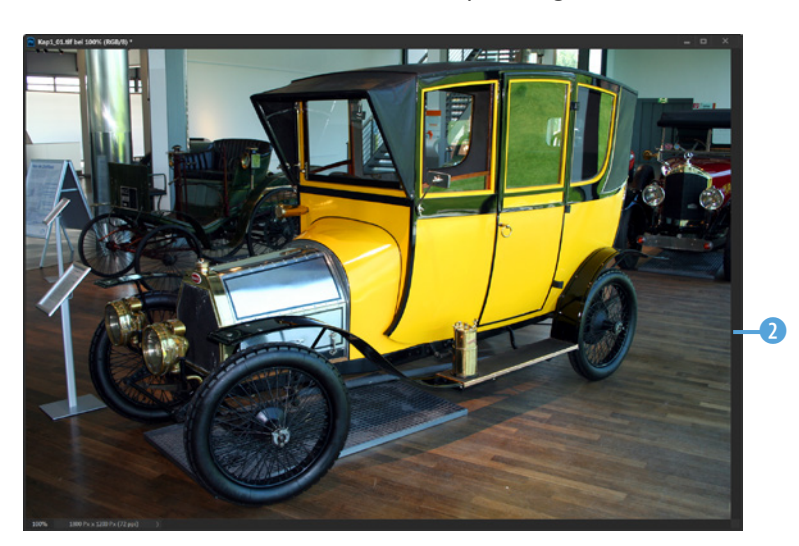

*Dieses Ausgangsbild soll bearbeitet werden.*

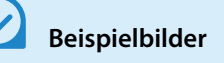

Die meisten Beispielbilder, die im Buch in den Workshops verwendet werden, können Sie übrigens von meiner Webseite www.gradias.de oder der Verlagshomepage www.bildner-verlag.de zur privaten Nutzung herunterladen.

*Kap1\_01.jpg*

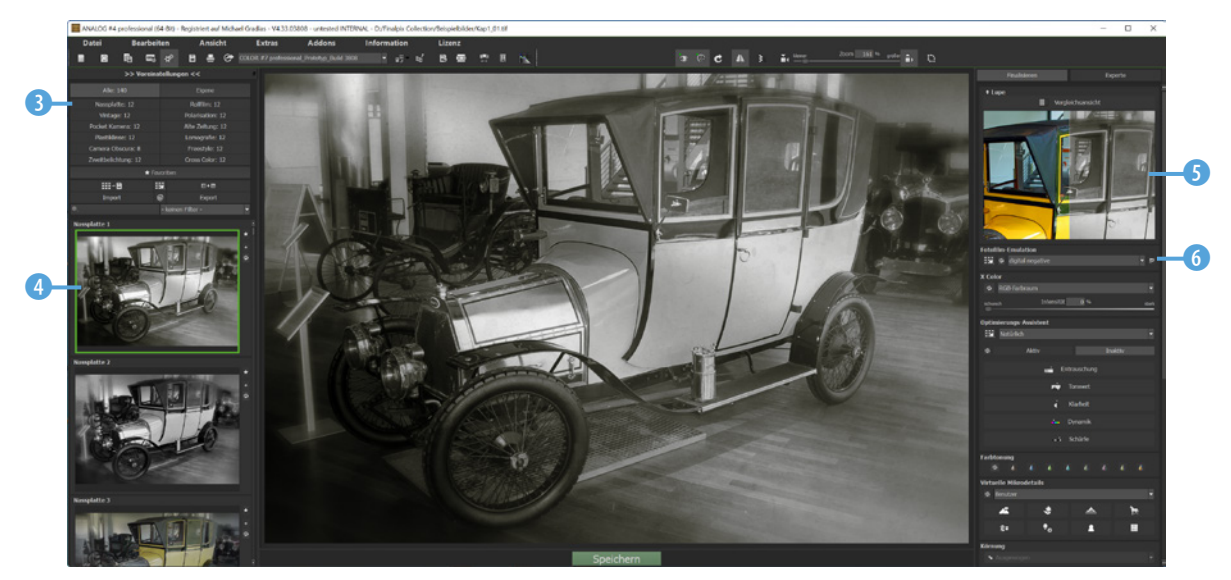

### **2.1 Bilder öffnen**

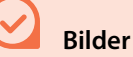

Sie können in den Programmen immer nur ein Bild öffnen. Wird ein weiteres Foto geöffnet, wird das bisherige Bild geschlossen.

Wenn Sie eines der Programme laden, sehen Sie zunächst eine leere Startseite. Um ein Bild zu öffnen, können Sie diese **1** Schaltfläche nutzen, oder Sie rufen die Menüfunktion *Datei*/*Bild einladen* 2 auf. Alternativ können Sie auch die Tastenkombination  $[Strg] + [\hat{v}] + [\hat{o}]$  drücken.

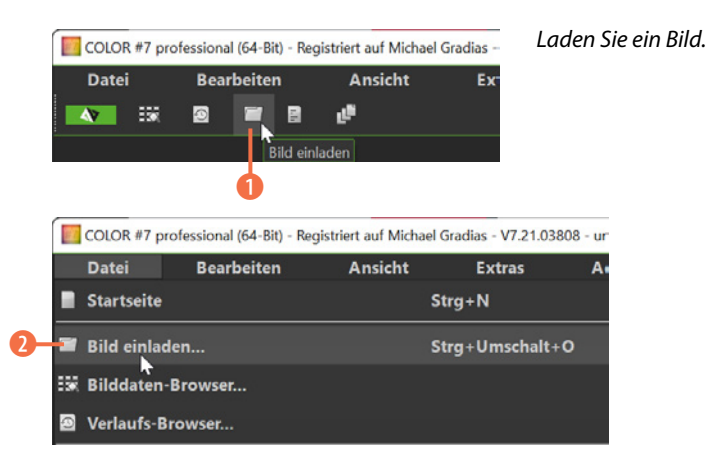

Sie haben auch die Möglichkeit, ein Bild mithilfe eines Browsers zu laden. Rufen Sie dazu die Option *Bilddaten-Browser* 3 aus der Symbolleiste auf.

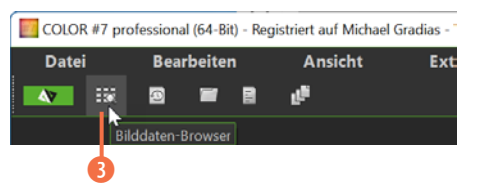

*Öffnen Sie den »Bilddaten-Browser«.*

Klicken Sie in dem Dialogfeld, das dann geöffnet wird, auf die drei Punkte hinter dem *Quelle*-Eintrag 4, um in einem gesonderten Dialogfeld den Ordner festzulegen, in dem sich das Bild befindet, das Sie importieren wollen.

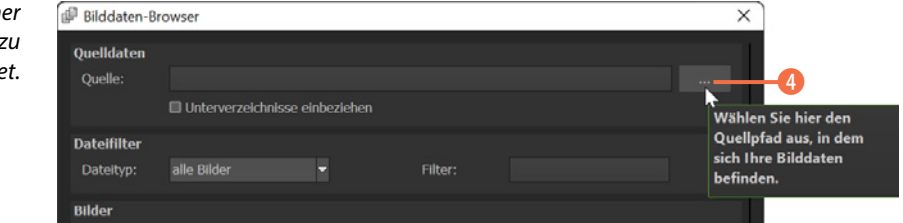

Legen Sie den Ordn fest, in dem sich das z *ladende Bild befinde*  Sollen Bilder aus Unterverzeichnissen aufgenommen werden, aktivieren Sie diese 5 Option. In der *Dateityp*-Liste können Sie auswählen, ob nur bestimmte Dateiformate nangezeigt werden sollen.

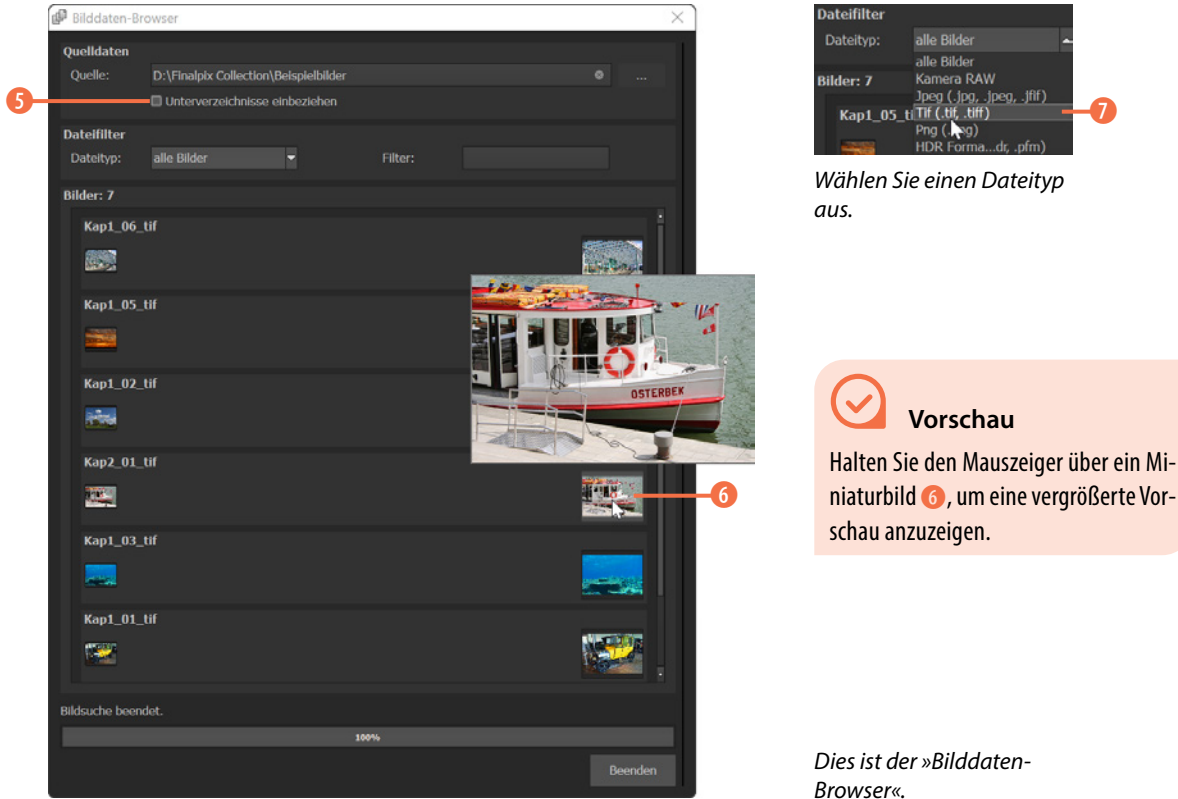

Wollen Sie auf ein bereits zuvor geöffnetes Bild zugreifen, können Sie den *Verlaufs-Browser* 8 nutzen. Die Auswahl des Bilds erfolgt dann in einem gesonderten Dialogfeld.

*Dies ist der »Bilddaten-*

Wurde das Bild geladen, können Sie mit dieser <sup>9</sup> Schaltfläche zur *Startseite* zurückkehren.

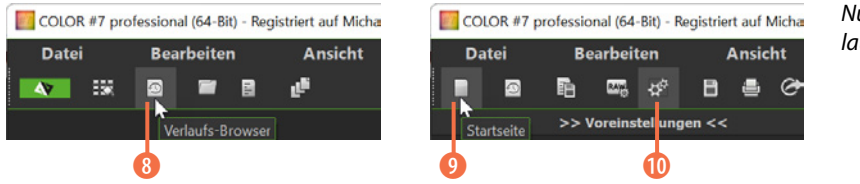

*Nutzen Sie den »Verlaufs-Browser«.*

Nach dem Laden des Bilds wird automatisch zur Option *Post-Processing* @ gewechselt, mit der Sie Bilder bearbeiten.

### **2.2 Der Arbeitsbereich**

Der Arbeitsbereich teilt sich in unterschiedliche Teile auf. Er wird anhand des folgenden Ausgangsbilds vorgestellt.

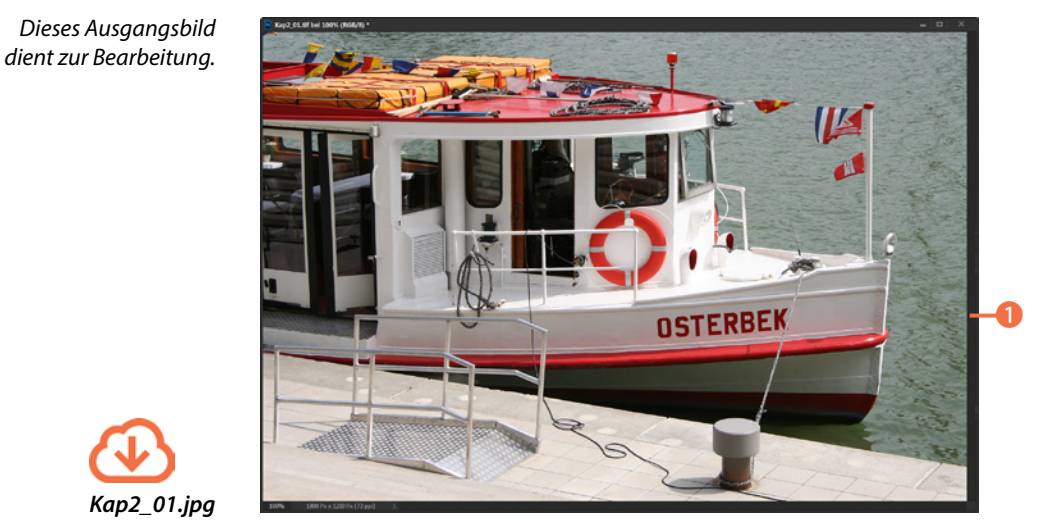

*Kap2\_01.jpg*

**.** In der Symbolleiste **2** stehen viele Funktionen bereit. So können Sie das Bild beispielsweise an ein anderes Programm übergeben, es speichern oder drucken. Zudem lassen sich sogenannte Undo-Punkte festlegen, die in einer Timeline verwaltet werden. Die Undo-Punkte werden genutzt, um zu einem früheren Stadium zurückkehren zu können.

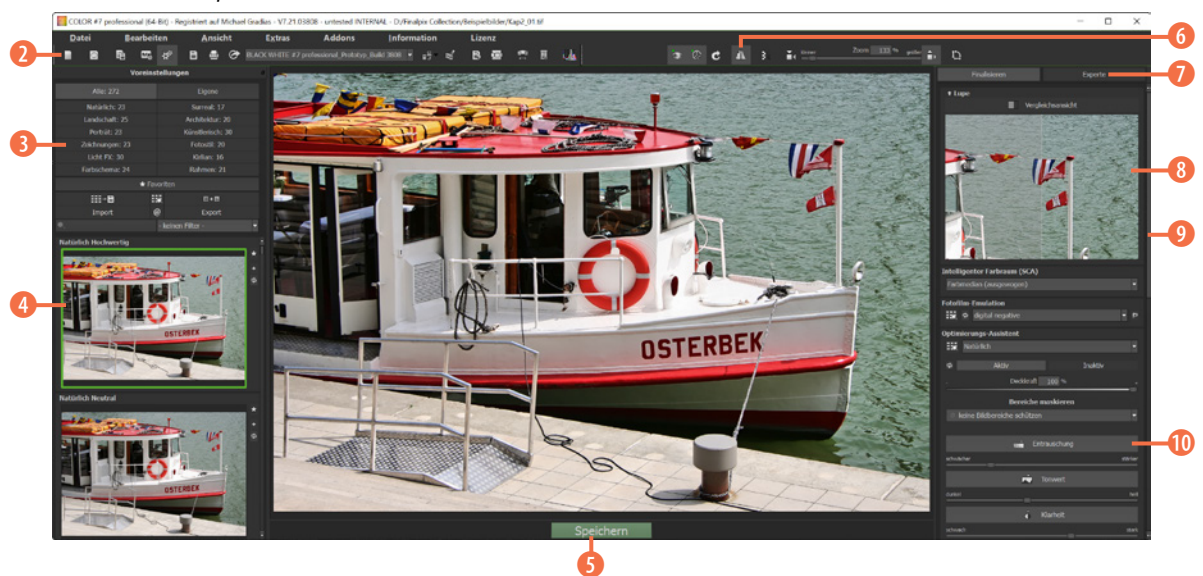

*Hier sehen Sie den Arbeitsbereich des Moduls »finalpix COLOR«.*

- In vielen Modulen finden Sie eine thematische Sortierung der Voreinstellungen **3.** Das ist hilfreich, um die extrem vielen Vorgaben zu strukturieren. Standardmäßig sind alle Voreinstellungen eingeblendet. Welche Themenbereiche es gibt, unterscheidet sich von Modul zu Modul.
- Die Auswahl einer Voreinstellung erfolgt über die Miniaturbildliste. Beim Start wird automatisch die erste Vorgabe eingestellt 4, was Sie an der grünen Umrandung erkennen.
- **Wollen Sie das Ergebnis sichern, können Sie die Speichern-**Schaltfläche 5 nutzen. Sie erreichen die Funktion alternativ auch über das *Datei*-Menü.
- **In dieser 6 Symbolleiste finden Sie unterschiedliche Anzei**geoptionen. So können Sie die Anzeigequalität oder die Ansichtsgröße anpassen.
- z In vielen Modulen finden Sie neben dem *Finalisieren*-Bereich auch den *Experte*-Modus 7, in dem Sie die Filtereinstellungen sehr detailliert vornehmen können. Der aktive Bereich wird heller hervorgehoben – im Beispiel ist das *Finalisieren*. Darin finden Sie viele Optionen zur automatischen Optimierung **10**.
- Nutzen Sie den Scrollbalken <sup>0</sup>, um weiter nach unten zu scrollen. Halten Sie den Mauszeiger in den rechten Bereich, können Sie auch das Mausrad zum Scrollen nutzen.
- Im *Vergleichsansicht*-Bereich finden Sie eine Vorher-nachher-Ansicht, wobei im rechten Bereich 8 die angepasste Variante zu sehen ist. Standardmäßig wird das Bild zweigeteilt. Wollen Sie links und rechts den gleichen Bildausschnitt sehen **W**, klicken Sie in das Vorschaubild. Mit einem Klick auf den Pfeil **O** klappen Sie diesen Bereich zu oder wieder auf. Das ist nützlich, wenn Sie den Filtern einen größeren Bereich einräumen wollen.

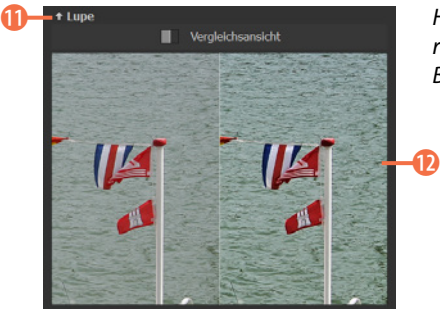

*Hier wird im linken und rechten Bereich der gleiche Bildausschnitt angezeigt.*

# **4.1 Start des Moduls finalpix BLACK & WHITE**

Mit dem Programmmodul *finalpix BLACK & WHITE* wandeln Sie Fotos in eine schwarz-weiße oder eine getönte Variante um. Zur Demonstration dient das folgende Ausgangsbild <sup>1</sup>.

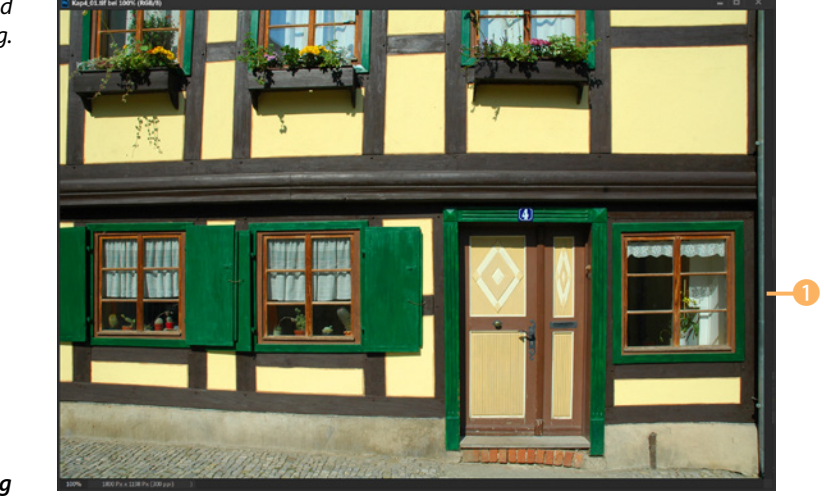

*Dieses Ausgangsbild dient zur Bearbeitung.*

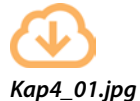

Nach dem Start des Programms werden zunächst alle Voreinstellungen 2 angezeigt, und die erste Voreinstellung wird auf das Bild angewendet. Im folgenden Beispiel ist dies die Voreinstellung *Natürlich Hochwertig* 3, bei der ein »normales« Schwarz-Weiß-Bild entsteht.

*Standardmäßig wird die erste Voreinstellung angewendet.*

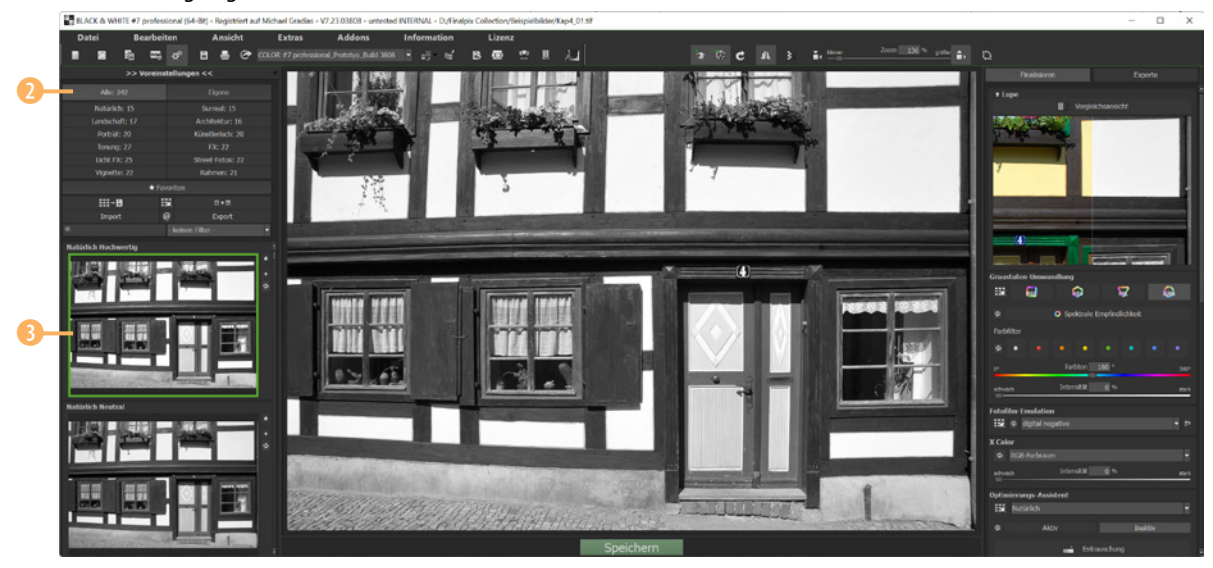

Auch in diesem Programmmodul gibt es unterschiedliche Themenbereiche, um die vielen Voreinstellungen zu strukturieren. So wurde im folgenden Beispiel die *Architektur*-Rubrik 4 ausgewählt. Dann wird automatisch die erste Voreinstellung dieses Themas angewendet, hier die Option *Architektur Ausgewogen* 5.

*Hier wurde eine Voreinstellung der »Architektur«- Rubrik angewendet.*

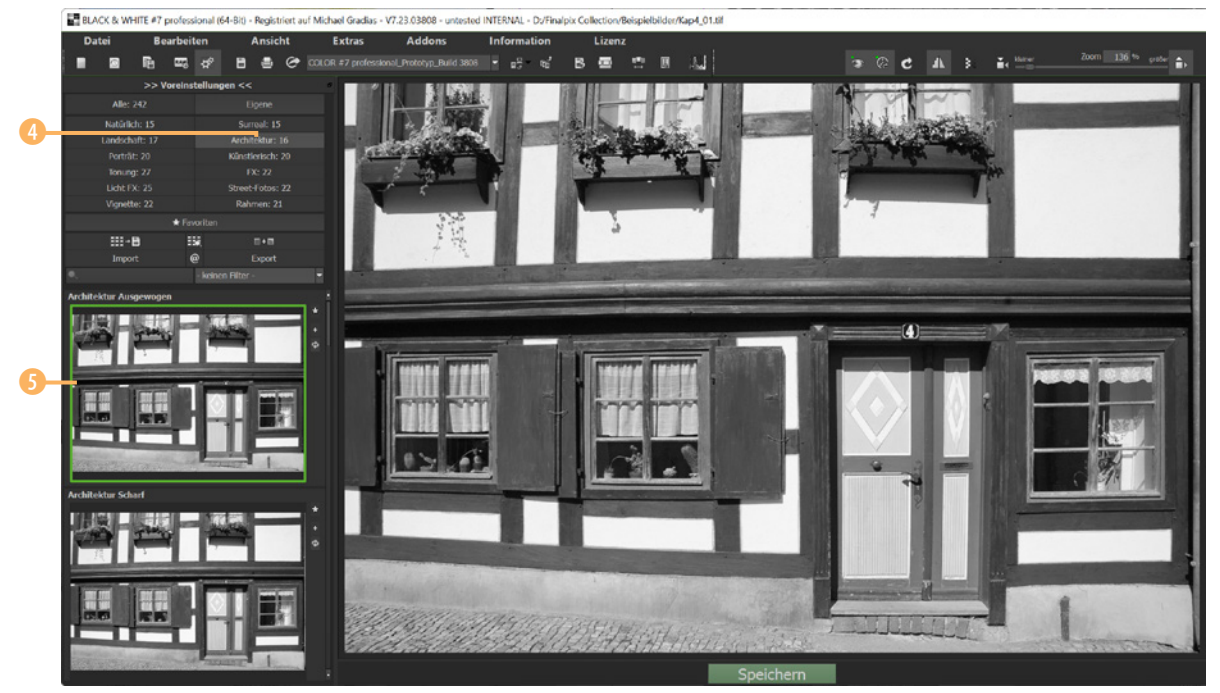

### **4.2 Die Optionen des Finalisieren-Bereichs**

Mit den Optionen des *Finalisieren*-Bereichs lassen sich unter anderem automatische Optimierungen festlegen. Mit den Optionen im Bereich *Graustufen-Umwandlung* legen Sie fest, welches Farbmodell für die Umrechnung eingesetzt wird. Standardmäßig wird die *LUMA*-Option 2 genutzt. LUMA steht für Luminanz (Helligkeit).

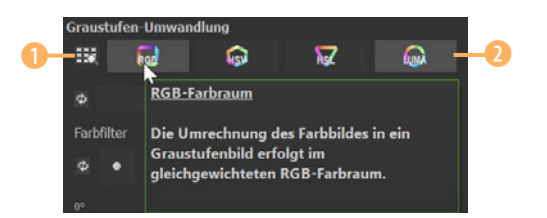

*Legen Sie einen Farbraum für die Umwandlung fest.*

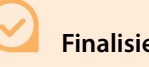

**Finalisieren-Bereich**

Die Optionen, die im *Finalisieren*-Bereich bereitgestellt werden, unterscheiden sich von Programmmodul zu Programmmodul.

#### **Farbmodelle**

Die Farbräume bestimmen, wie stark die Informationen in den einzelnen Kanälen für die Schwarz-Weiß-Umwandlung eingesetzt werden.

Sie können außerdem den *RGB-Farbraum* nutzen, der für die drei Farbkanäle **R**ot, **G**rün und **B**lau steht. Mit der zweiten Option stellen Sie den *HSV-Farbraum* ein, die Abkürzung für **H**ue (Farbwert), **S**aturation (Sättigung) und **V**alue (Hellwert). Die letzte Option nutzt den *HSL-Farbraum*, wobei das **L** für Lightness (Helligkeit) steht.

Wollen Sie sich einen Überblick über die Wirkungsweise verschaffen, klicken Sie auf diese 1 Schaltfläche, um den *Varianten-Browser* zu öffnen.

Wenn Sie nicht alle vier Varianten miteinander vergleichen wollen, können Sie ein Vorschaubild anklicken. Es wird dann mit einem grünen Markierungsrahmen 3 versehen. Drücken Sie die [Entf]-Taste. Wiederholen Sie das mit einer weitere Vorschau und drücken Sie dann die *Komprimieren*-Schaltfläche 4. Auf diese Weise werden im Browser nur noch die beiden verbleibenden Varianten angezeigt.

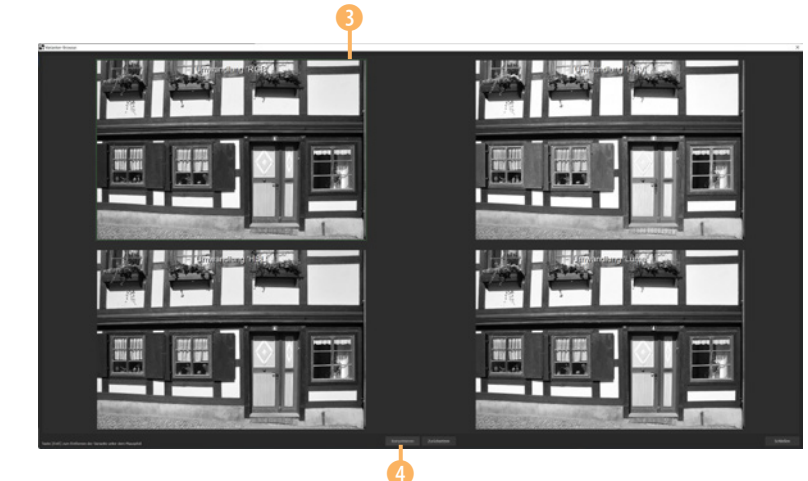

*Dies ist der »Varianten-Browser«.*

#### **Umwandlung**

Sie können die Regler nutzen, um bestimmte Bildbereiche besonders hervorzuheben, wie beispielsweise den Himmel oder Grünflächen.

Klicken Sie auf die Schaltfläche *Spektrale Empfindlichkeit* 5, um einen Bereich mit diversen Farbreglern zu öffnen. Je weiter Sie einen der Regler nach rechts ziehen, umso heller erscheint die betreffende Farbe. So wurden im Bild auf der folgenden Seite zwei Regler ganz nach rechts gezogen.

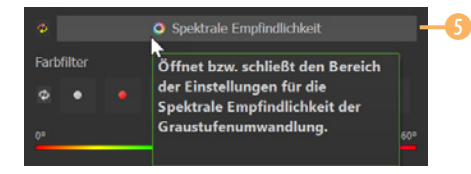

*Öffnen Sie diesen Bereich.* <sup>5</sup> Da die beiden Regler *Grün* 6 und *Grün-Cyan* 7 gezogen wurden, erscheinen der Tür- und die Fensterrahmen deutlich heller. Werden die Regler nach links gezogen, werden diese Bereiche dunkler.

*Hier wurden zwei Farbbereiche aufgehellt.*

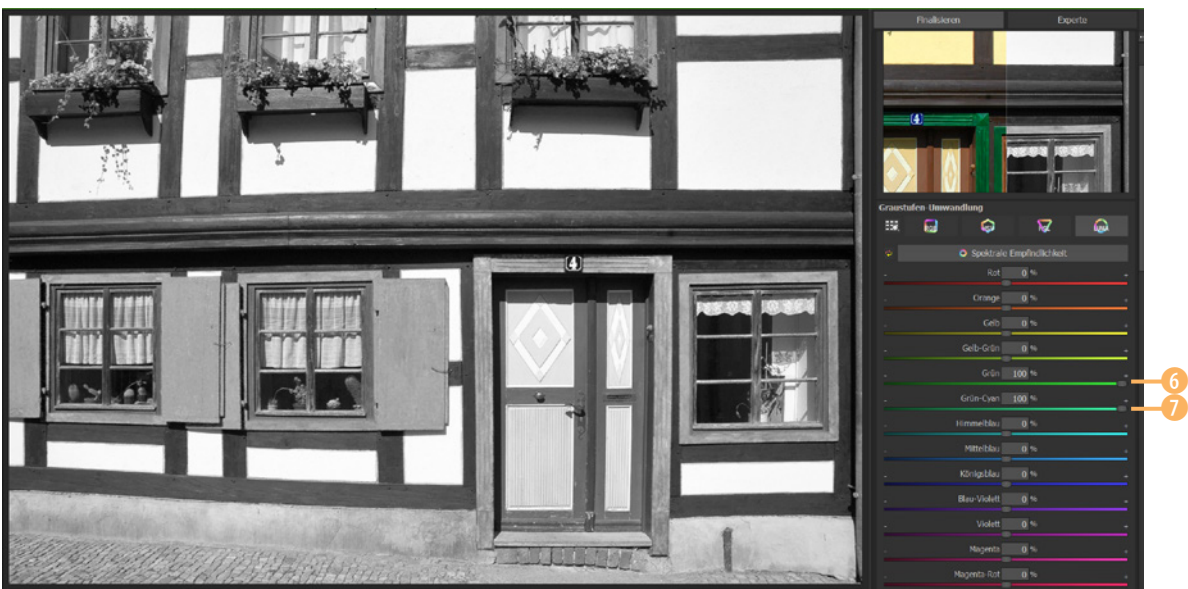

Im *Farbfilter*-Bereich können Sie eine Farbe auswählen oder den *Farbton*-Regler 9 nutzen. Auch zu analogen Zeiten schraubte man für besondere Wirkungen einen Filter vor das Objektiv.

*Mit dieser* 8 *Schaltfläche setzen Sie Einstellungen wieder zurück.*

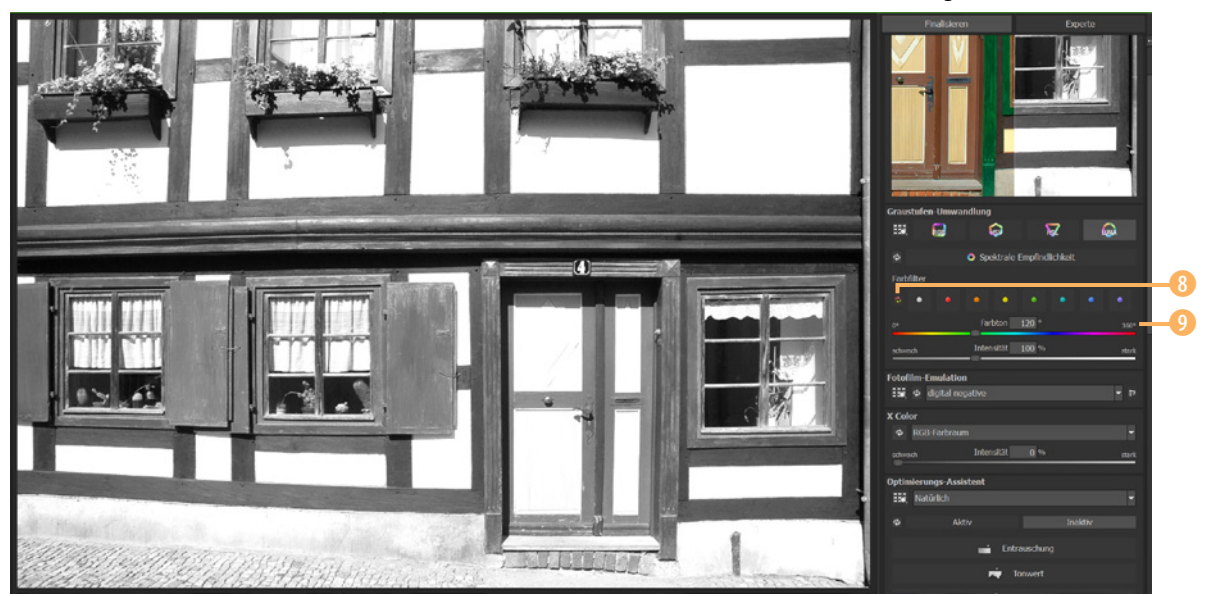

# **5.1 Das Modul finalpix COLOR starten**

Das Modul *finalpix COLOR* bietet die meisten Filter an, was aber auch daran liegt, dass viele der Filter der anderen Module hier ebenfalls enthalten sind. Zur Demonstration wird das folgende Ausgangsbild verwendet.

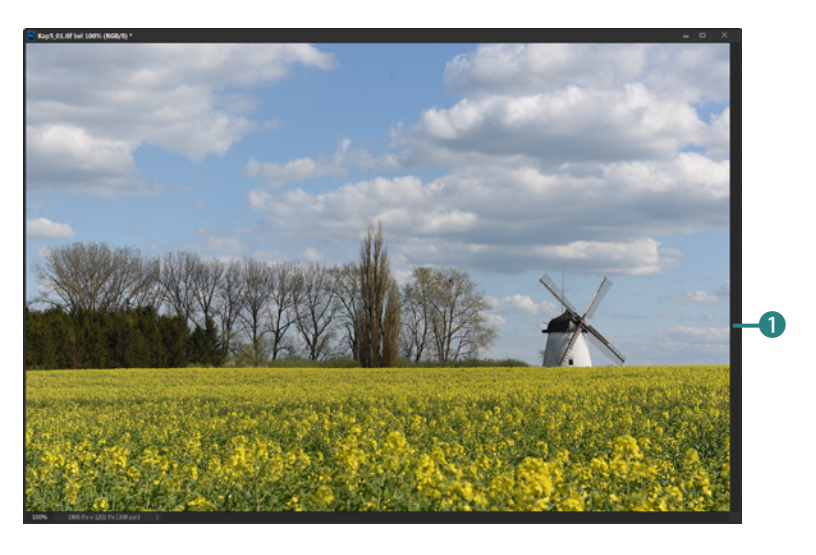

*Dieses Ausgangsbild dient zur Bearbeitung.*

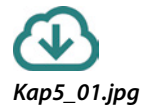

Wie bei allen Modulen werden standardmäßig alle Voreinstellungen 2 eingeblendet, und die erste Voreinstellung wird angewendet. Das ist im Beispiel *Natürlich Hochwertig* 3. Sie sehen, dass damit das Foto brillanter erscheint.

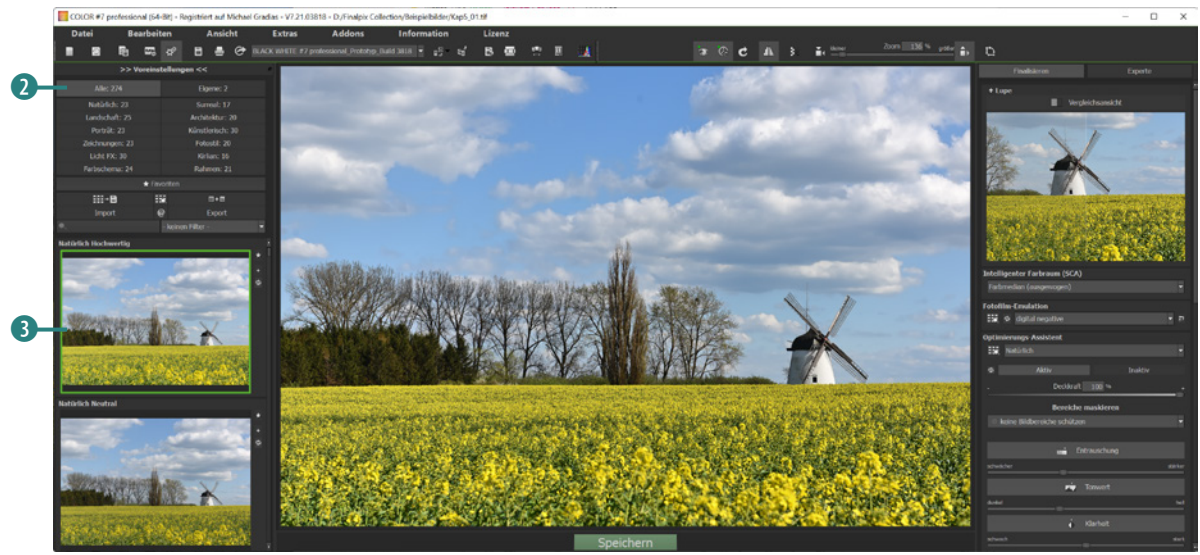

*Hier wurde die Voreinstellung »Natürlich Hochwertig« angewendet.*

Zur besseren Strukturierung bietet auch dieses Modul Themenbereiche an. So sehen Sie nachfolgend die Voreinstellung *Natürlich Struktur hell* 5 aus der *Natürlich*-Rubrik 4 und unten Zeichnung Buntstifte <sup>1</sup> aus der Zeichnungen-Rubrik <sup>6</sup>.

*Dies sind zwei Voreinstellungen aus unterschiedlichen Rubriken.*

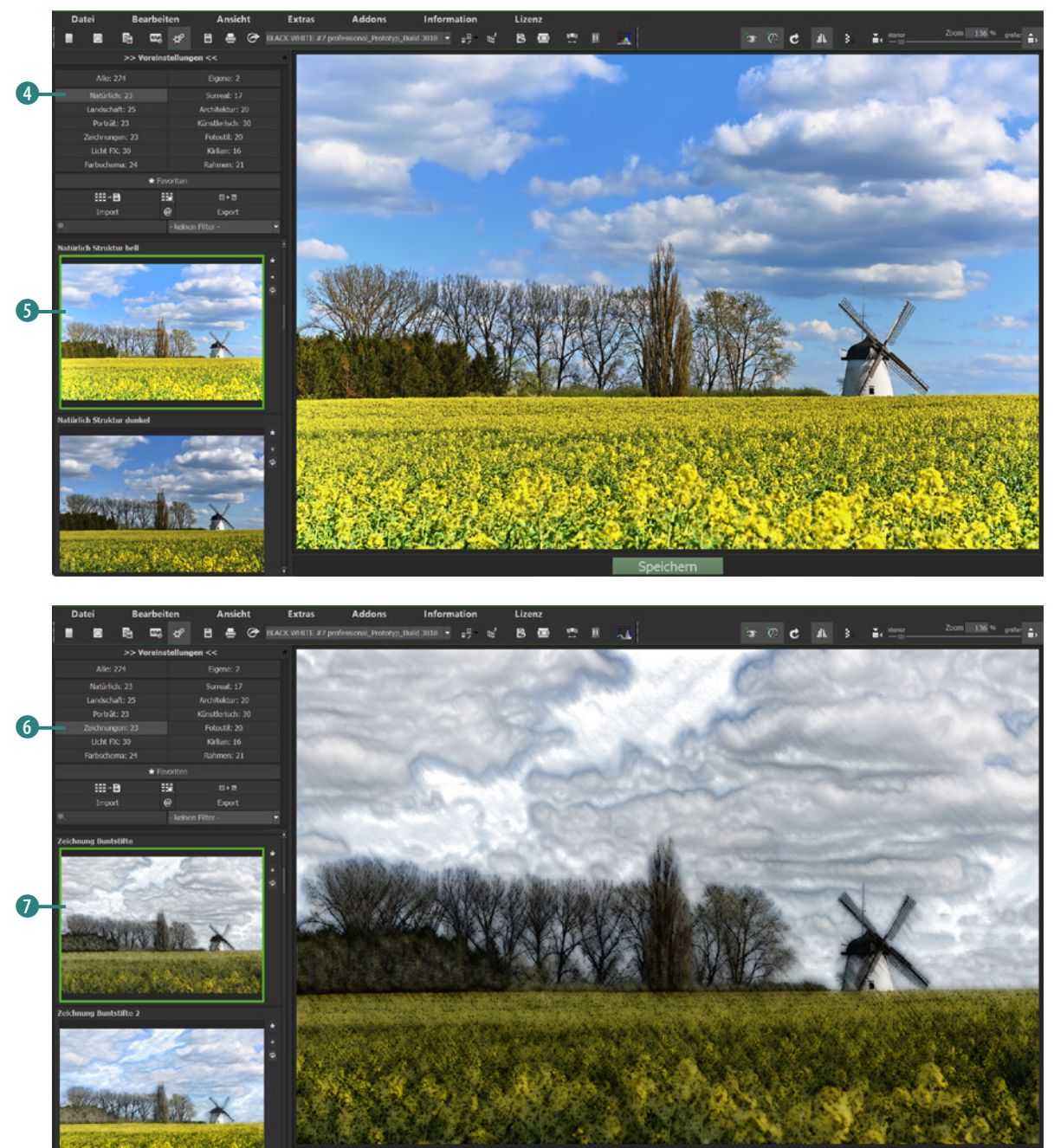

Die Voreinstellungen der *Farbschema*-Rubrik 8 können Sie nutzen, um dem Bild einen anderen Look zu verpassen. So sehen Sie nachfolgend im oberen Bild die Voreinstellung *Farbschema Kaffee* 9. In der *Surreal*-Rubrik 0 (= traumhaft-unwirklich) gibt es Voreinstellungen, die unwirklich erscheinende Bilder erzeugen. Unten sehen Sie die Voreinstellung *Surreal Plastisch* q.

#### *Hier sehen Sie zwei Voreinstellungen aus den Rubriken »Farbschema« und »Surreal«.*

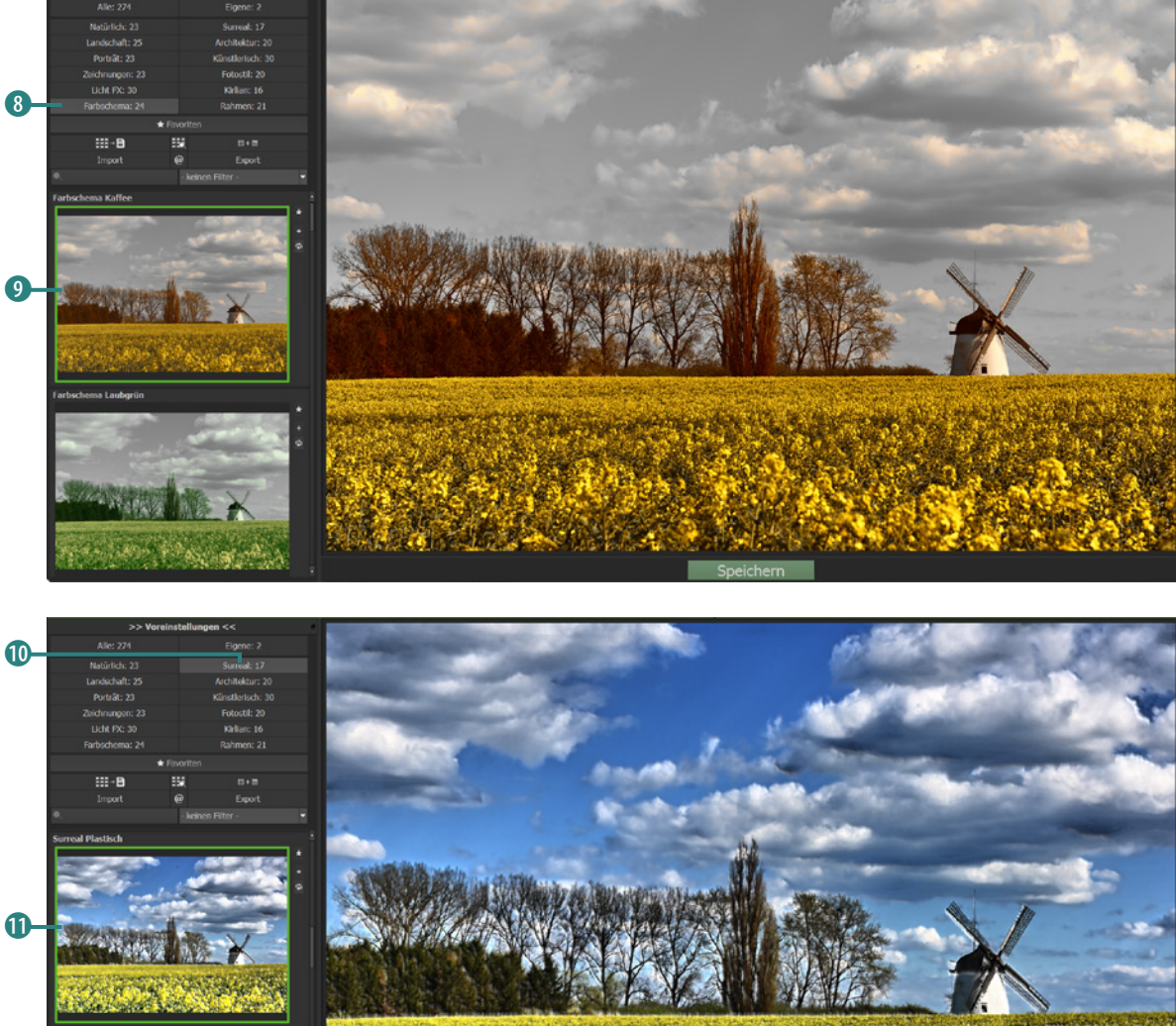

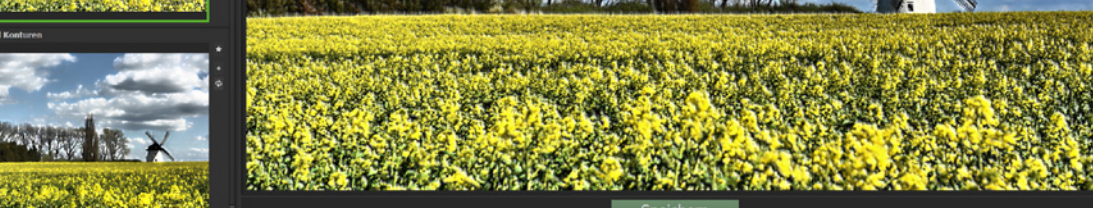

Die Künstlerisch-Rubrik <sup>D</sup> bietet viele Voreinstellungen, um gemäldeartige Ergebnisse zu erzielen. So sehen Sie nachfolgend im oberen Bild die Voreinstellung Künstlerisch Pop-Art<sup>®</sup>, wodurch ein Bild wie von Andy Warhol entsteht. Die *Rahmen*-Rubrik <sup>p</sup> bietet sehr komplexe Voreinstellungen. Das untere Beispiel zeigt die Voreinstellung Rahmen Glasscheibe <sup>®</sup>.

*Dies sind zwei Voreinstellungen aus den Rubriken »Künstlerisch« und »Rahmen«.*

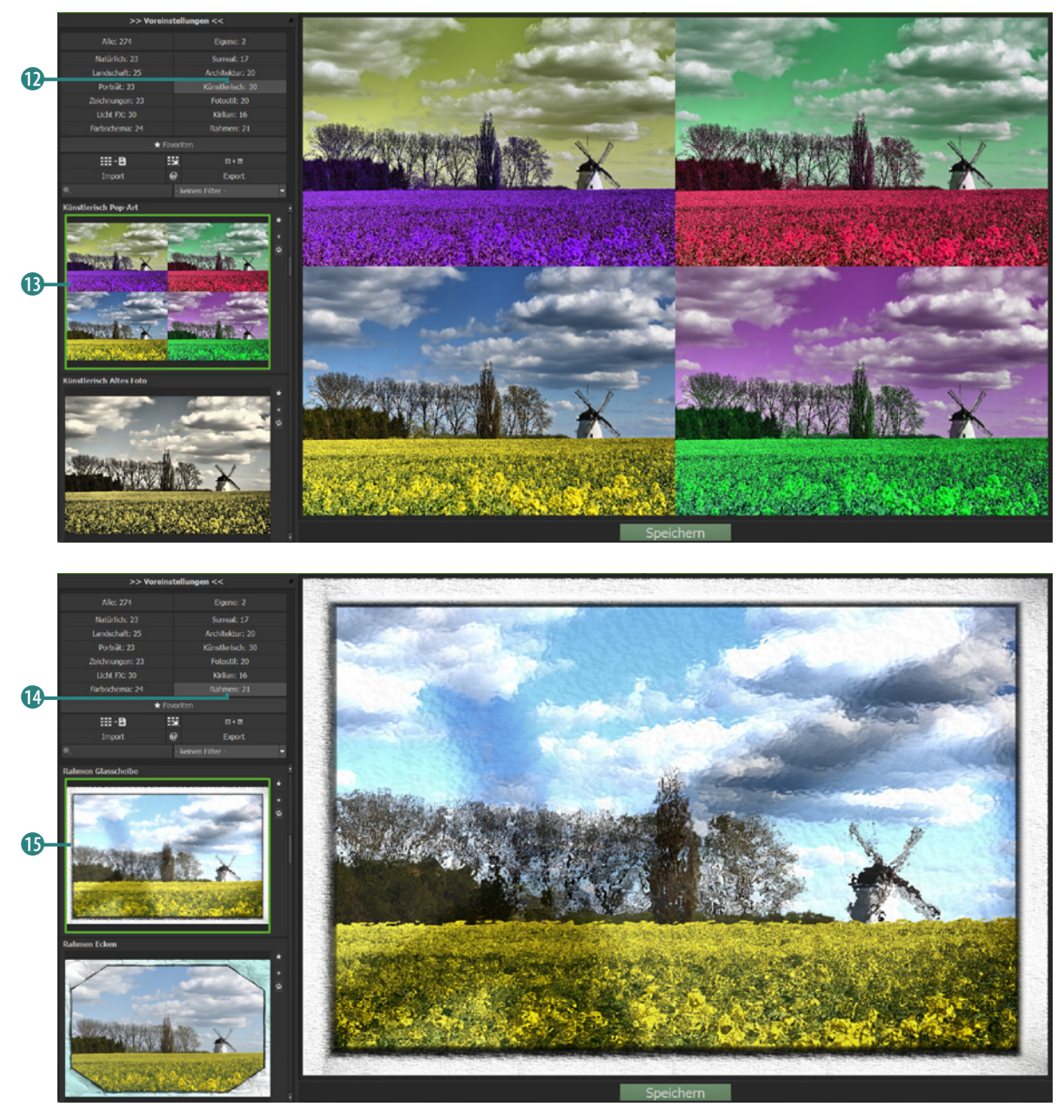